# Webová kamera Dell **UltraSharp**

### WB7022

### Uživatelská příručka

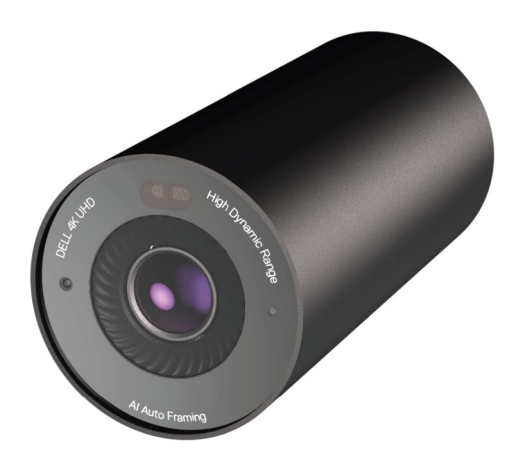

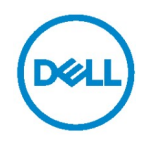

- POZNÁMKA: POZNÁMKA označuje důležité informace, které vám pomohou lépe využít počítač.
- UPOZORNĚNÍ: UPOZORNĚNÍ označuje riziko poškození hardwaru nebo ztráty dat v případě, že nebudou dodržovány pokyny.
- VAROVÁNÍ: VAROVÁNÍ označuje riziko poškození majetku, zranění nebo smrti.

Copyright © 2021 Dell Inc. nebo její pobočky. Všechna práva vyhrazena. Dell, EMC a ostatní ochranné známky jsou ochranné známky společnosti Dell Inc. nebo jejích poboček. Ostatní ochranné známky mohou být ochranné známky příslušných vlastníků.

 $2021 - 10$ 

Rev. A02

### **Obsah**

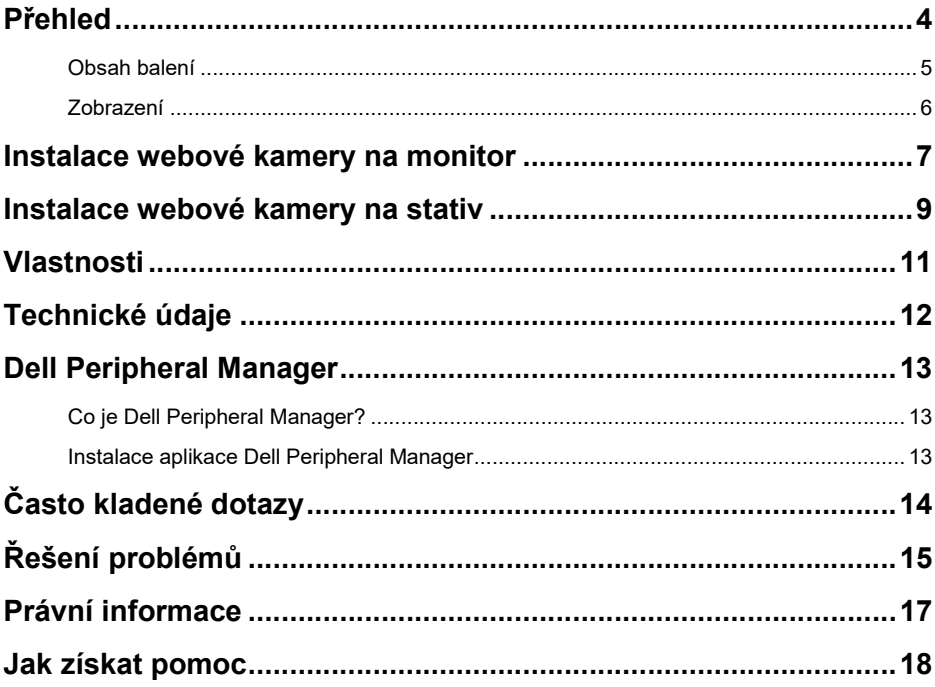

### Přehled

#### Webová kamera Dell WB7022 je nejnovější řadou periferních zařízení Dell, která nabízí následující možnosti:

- Rozlišení videa 4K při 30 sn./s a rozlišení videa Full HD při 60 sn./s
- AI automatické rámování
- Digitální zoom 5x
- Nastavitelné zorné pole s automatickým ostřením
- Podpora HDR (vysoce dynamický rozsah) a potlačení šumu videa
- Podpora funkcí snímače přiblížení Walk Away Lock (WAL) a Wake on Approach (WOA)
- Podpora služby Windows Hello
- Další možnosti přizpůsobení pomocí nástroje Dell Peripheral Manager

### Obsah balení

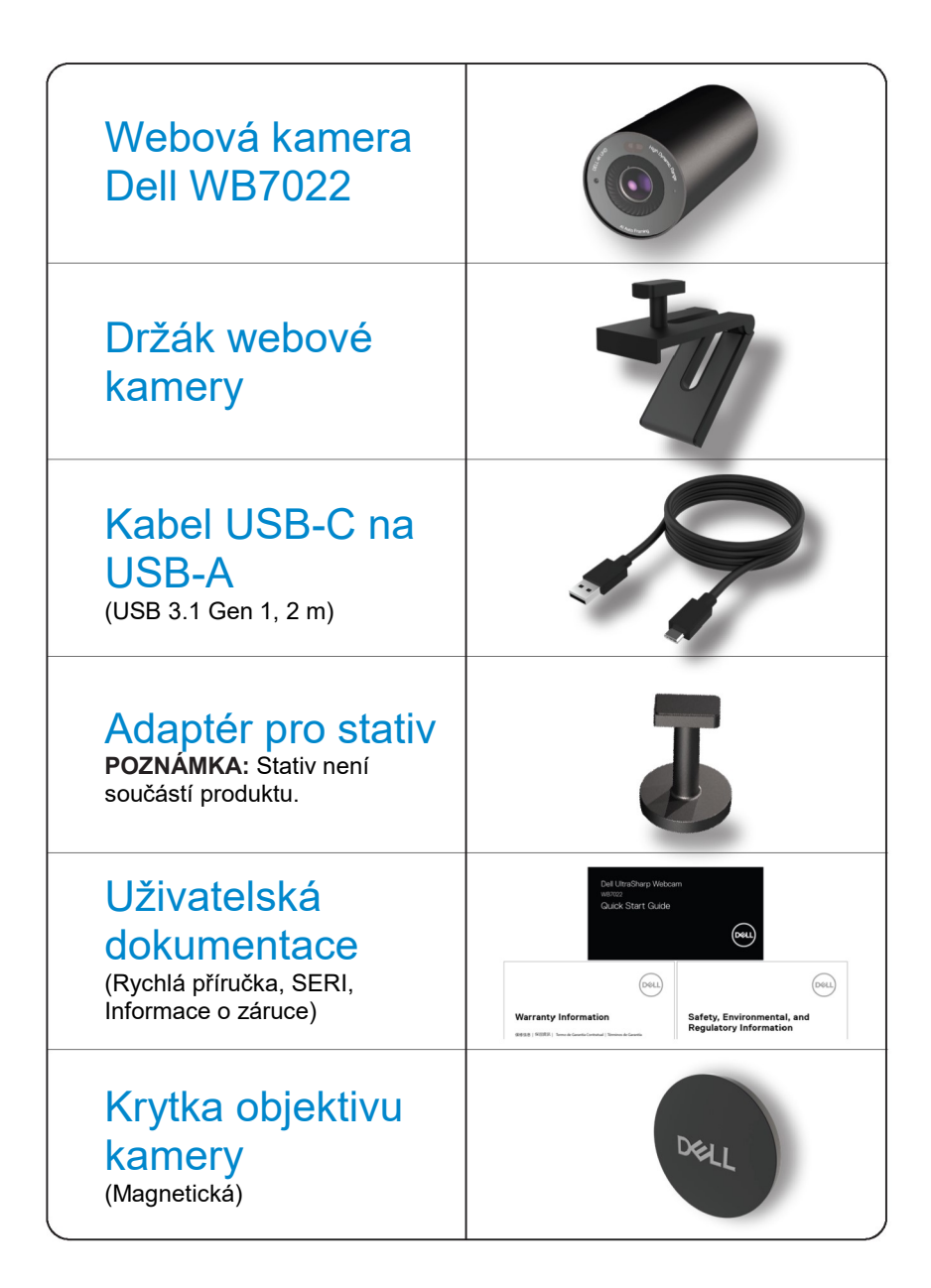

### Zobrazení

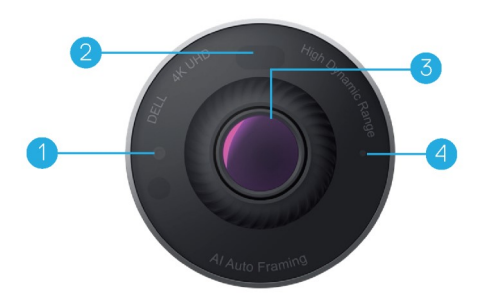

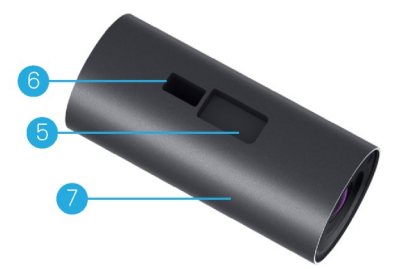

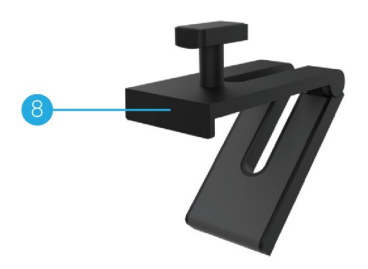

- 1. IR kontrolka LED/snímač
- 2. Snímač přiblížení
- 3. Víceprvkový objektiv a velký snímač Sony © STARVIS ™ 4K
- 4. Bílá LED světelná kontrolka
- 5. Otvor pro držák webové kamery nebo adaptér pro stativ
- 6. Port USB-C

- 7. Tělo webové kamery
- 8. Držák webové kamery
- 9. Adaptér pro stativ\*
- 10. Závit pro adaptér pro stativ

\*Stativ není součástí dodávky

### Instalace webové kamery na monitor

POZNÁMKA: Pro optimální nastavení doporučujeme, aby byl počítač připojen k funkčnímu připojení k internetu.

1. Připojte konec kabelu USB-C k portu USB-C na videokameře. POZNÁMKA: Konektor kabelu zcela zasuňte do portu USB-C.

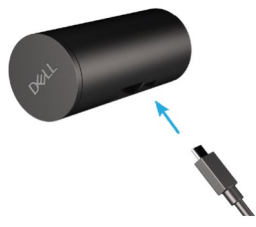

2. Hlavu držáku webové kamery zorientujte a zasuňte do slotu pro držák na webové kameře.

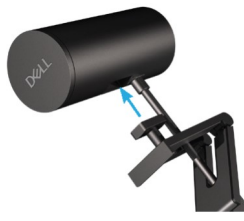

3. Otevřete základnu držáku webové kamery a připevněte držák webové kamery spolu s webovou kamerou na rámeček monitoru.

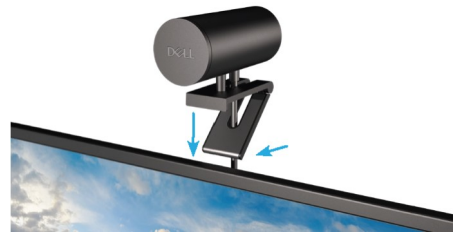

4. Přitiskněte základnu držáku webové kamery zadnímu plášti monitoru, aby bylo zajištěno pevné připevnění kamery.

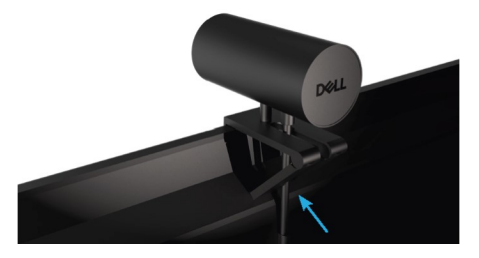

5. Sejměte magnetickou krytku objektivu a umístěte ji na zadní část webové kamery.

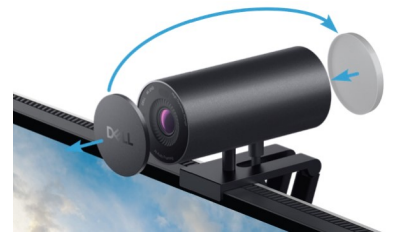

POZNÁMKA: Webovou kameru na držáku lze podle potřeby naklonit nahoru a dolů.

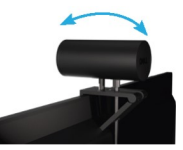

6. Připojte konec kabelu USB-A k portu USB-A 3.0 na notebooku, stolním počítači nebo monitoru.

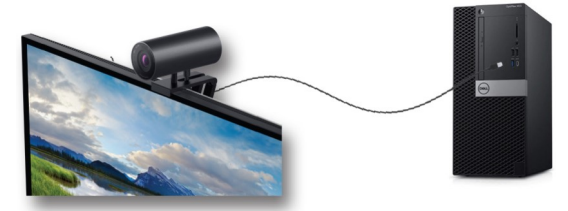

7. Podle pokynů na obrazovce upravte nastavení kamery v nástroji Dell Peripheral Manager. Další informace viz Dell Peripheral Manager.

### Instalace webové kamery na stativ

1. Zorientujte závit na adaptéru pro stativ s montážním šroubem na stativu. Otáčejte adaptérem pro stativ, dokud nebude pevně upevněn na stativu.

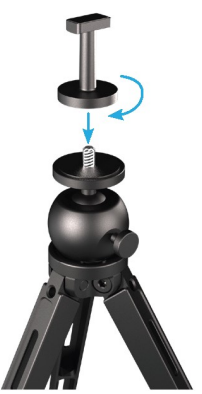

2. Připojte konec kabelu USB-C k portu USB-C na webové kameře. POZNÁMKA: Konektor kabelu zcela zasuňte do portu USB-C.

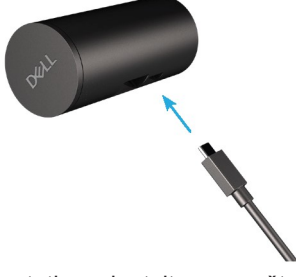

3. Montážní hlavu adaptéru pro stativ zorientujte a zasuňte do slotu pro držák na webové kameře.

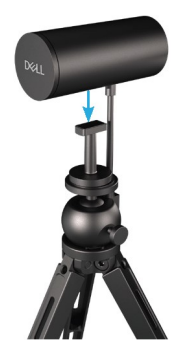

4. Sejměte magnetickou krytku objektivu a umístěte ji na zadní část webové kamery.

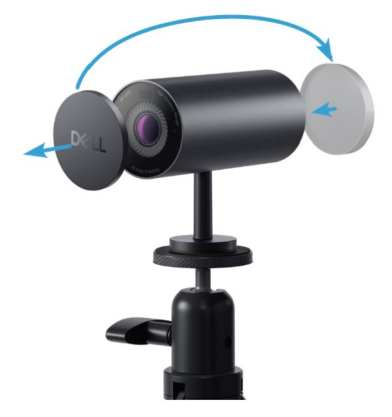

5. Připojte konec kabelu USB-A k portu USB-A 3.0 na notebooku, stolním počítači nebo monitoru.

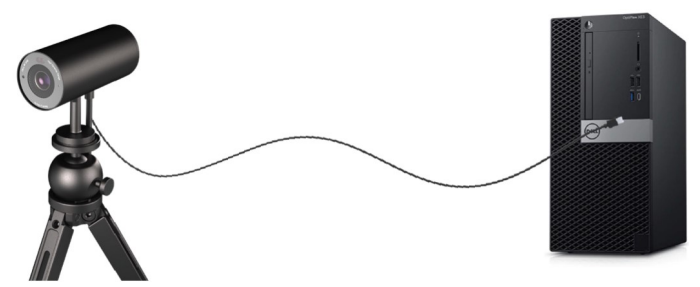

6. Podle pokynů na obrazovce upravte nastavení kamery v nástroji Dell Peripheral Manager. Další informace viz Dell Peripheral Manager.

### Vlastnosti

#### Nastavitelné zorné pole:

Webová kamera Dell WB7022 má 90stupňové zorné pole (FOV), které lze změnit na 65 nebo 78 podle požadavků uživatele. Nastavení zorného pole umožňuje přizpůsobit video výstup vnějšímu prostředí.

#### Automatické rámování (rámování jednoho uživatele):

Pokud se uživatel nachází ve vzdálenosti 2 metry od webové kamery, aktivuje webová kamera funkci automatického rámování (rámování jednoho uživatele) a zaměří rám na uživatele. Povolením funkce automatického rámování vás bude kamera udržovat neustále uprostřed záběru.

#### HDR a potlačení šumu videa:

Digitální překrytí HDR webové kamery Dell WB7022 zaručuje vynikající kvalitu obrazu v extrémních světelných podmínkách, zatímco potlačení šumu videa automaticky eliminuje zrnitý obraz při slabém osvětlení.

# Technické údaje

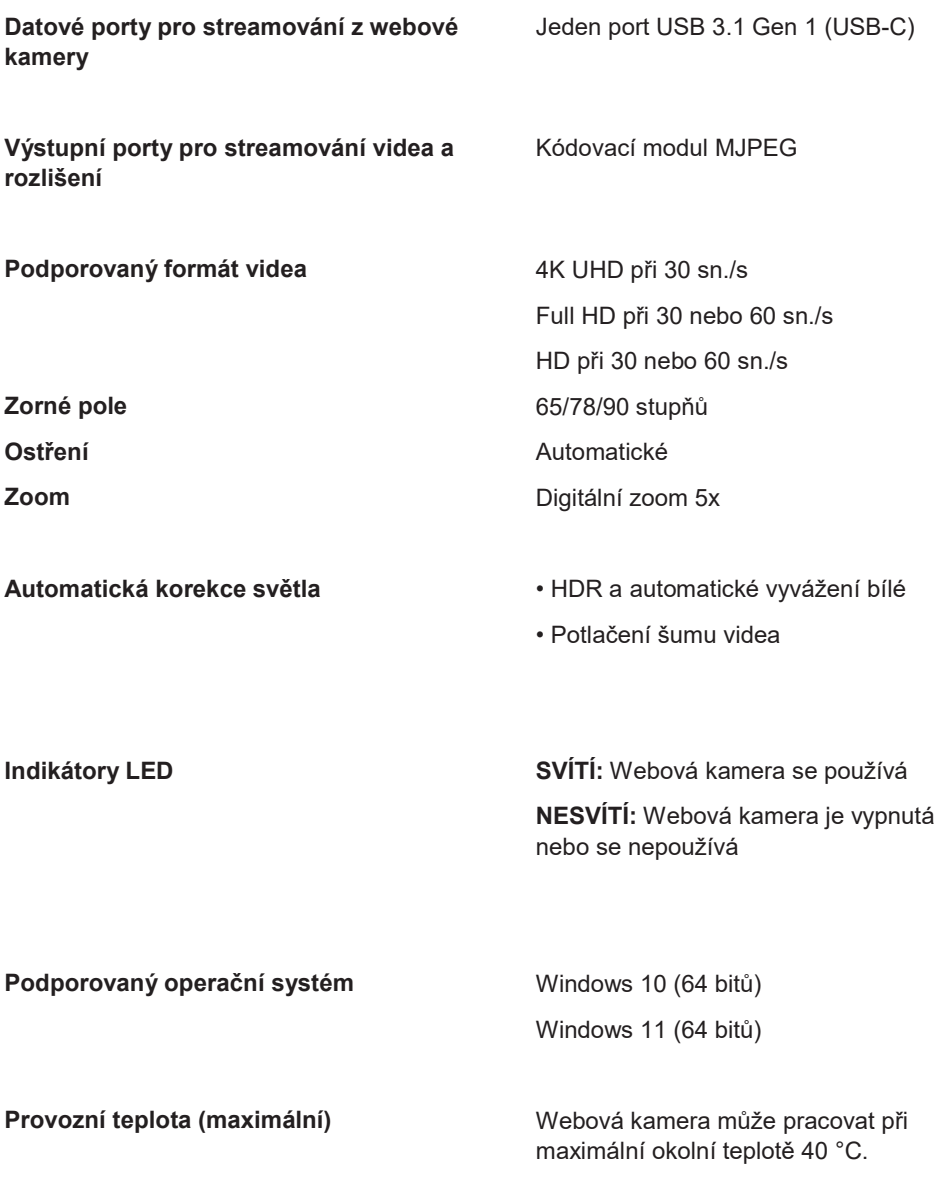

# Dell Peripheral Manager

#### Co je Dell Peripheral Manager?

Aplikace Dell Peripheral Manager pomáhá se správou a nastavením různých periferních zařízení Dell připojených k počítači. Umožňuje uživateli provádět změny nastavení zařízení a další přizpůsobení.

#### Instalace aplikace Dell Peripheral Manager

Při prvním připojení zařízení k počítači se aplikace Dell Peripheral Manager automaticky stáhne a nainstaluje přes službu Windows Update.

POZNÁMKA: Pokud se aplikace Dell Peripheral Manager nezobrazí během několika minut, můžete software nainstalovat ručně vyhledáním aktualizací.

Další informace o aplikaci a přizpůsobení, která jsou k dispozici pro webovou kameru Dell WB7022, najdete v Uživatelské příručce k aplikaci Dell Peripheral Manager na adrese www.dell.com/support.

### Často kladené dotazy

1. Jaká je doporučená konfigurace pro instalaci webové kamery Dell WB7022? Operační systém Windows 10 64 bitů nebo novější

Jeden port USB 3.0 Type-A.

2. Co je kamera se službou Windows Hello?

Windows Hello je způsob ověřování, který je k dispozici v systému Windows 10. Umožňuje ověření uživatele otiskem prstu, rozpoznáním obličeje nebo zabezpečeným kódem PIN. Webová kamera Dell WB7022 podporuje službu Windows Hello a umožňuje přihlásit se k počítači pomocí rozpoznání obličeje.

Chcete-li aktivovat službu Windows Hello, přejděte na Nastavení > Účty > Možnosti přihlášení a nakonfigurujte službu Windows Hello.

#### 3. Co je to snímač přiblížení a jaká je jeho funkce?

Snímače přiblížení se používají k detekci přítomnosti objektu, který se dostane do zorného pole snímače. Webová kamera Dell WB7022 je vybavena snímačem přiblížení, který aktivuje službu Windows Hello a ověří uživatele rozpoznáním obličeje. Snímač také detekuje vaši přítomnost a probudí počítač z režimu spánku. Když se tedy přiblížíte k počítači, bude připraven pro přihlášení službou Windows Hello. Kromě toho detekuje, když odejdete od počítače a uzamkne jej, čímž zajistí úplné zabezpečení

#### 4. Proč připojit webovou kameru Dell WB7022 přes rozhraní USB 3.0 nebo vyšší? Webová kamera Dell WB7022 podporuje rozlišení videa 4K, pouze pokud je připojena k portu USB 3.0 . Pokud je připojena k portu USB 2.0, může to způsobit nižší kvalitu obrazu a problémy s ověřováním z důvodu omezeného přenosu dat.

#### 5. Jak zjistit, že je kamera zapnutá?

Webová kamera Dell WB7022 má na předním objektivu stavovou kontrolku LED, která svítí (bílé světlo), když se kamera používá. Stavová kontrolka LED signalizuje následujícím způsobem:

Webová kamera se používá - stavová kontrolka LED svítí bíle Probíhá ověřování službou Windows Hello - kontrolka LED IR opakovaně bliká

#### 6. Jak nakonfigurovat službu Windows Hello přes webovou kameru Dell WB7022?

Operační systém Windows 10 (aktualizace z října 2020 nebo starší) v současnosti nepodporuje rozpoznávání obličeje službou Windows Hello přes externí webovou kameru. Webovou kameru Dell WB7022 však můžete nastavit tak, aby fungovala se službou Windows Hello, a to následujícím způsobem: Přejděte na Camera Control (Ovládání kamery) v aplikaci Dell Peripheral Manager > zaškrtněte možnost .<br>Prioritize External Webcam (Upřednostnit externí kameru)". Další informace najdete v aplikaci Dell Peripheral Manager.

#### 7. Lze webovou kameru Dell WB7022 používat s dokovací stanicí nebo rozbočovačem USB?

Ano, webovou kameru můžete nakonfigurovat pomocí dokovací stanice nebo rozbočovače USB připojeného k počítači

#### 8. Proč po uvedení počítače do režimu spánku nefunguje funkce Wake on Approach?

Pokud uvedete počítač do režimu spánku ručně, webová kamera Dell WB7022 kamera vás detekuje v FOV (zorné pole) předtím, než systém přejde do režimu spánku. To je případ, kdy funkce Wake on Approach nefunguje. Logicky funguje, pouze když funkce Walk Away Lock spustí počítač do režimu spánku. Když bude vaše přítomnost zjištěna později, funkce Wake on Approach se aktivuje za méně než 10 sekund.

### 14 | Často kladené dotazy

# Řešení problémů

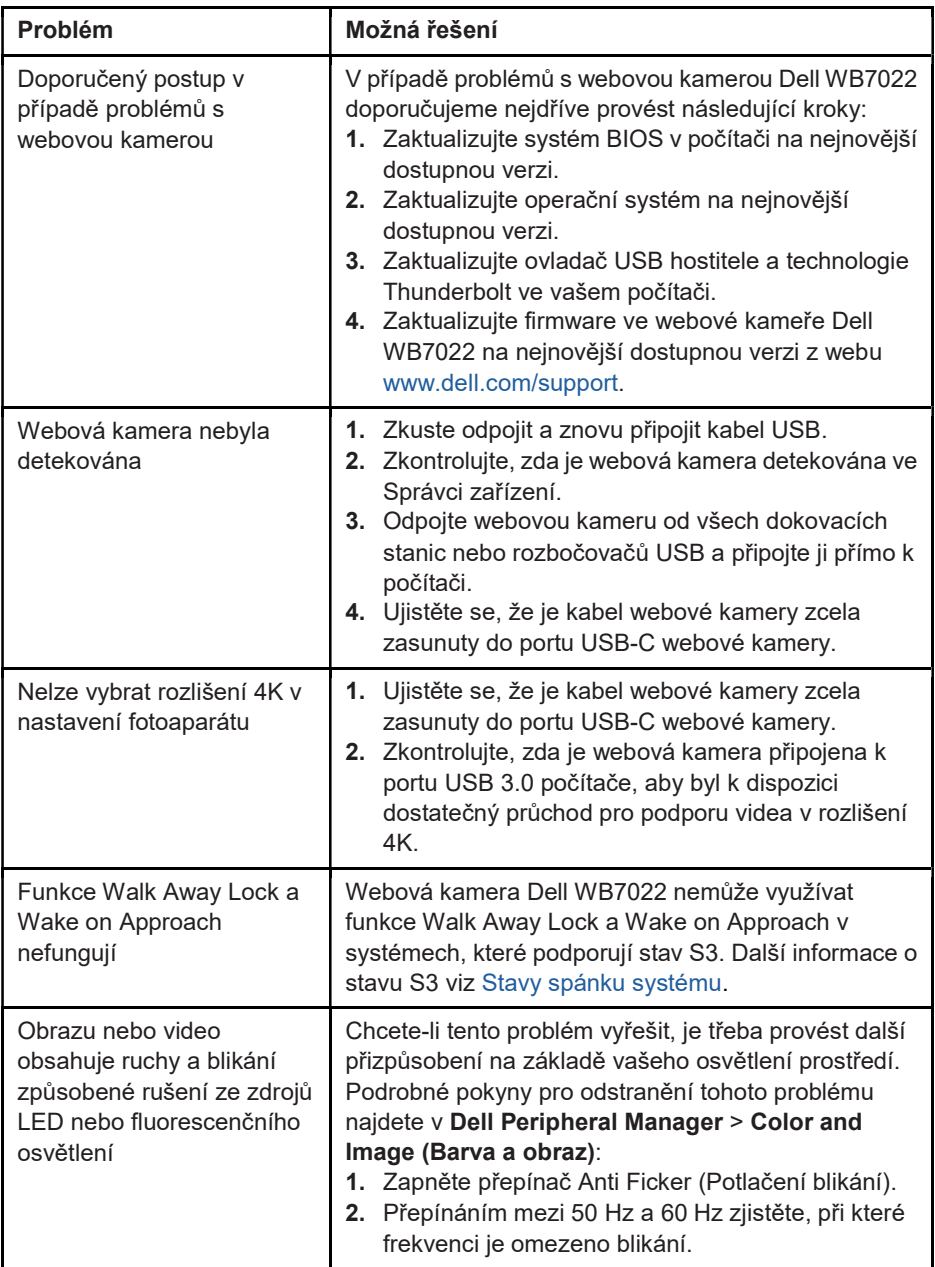

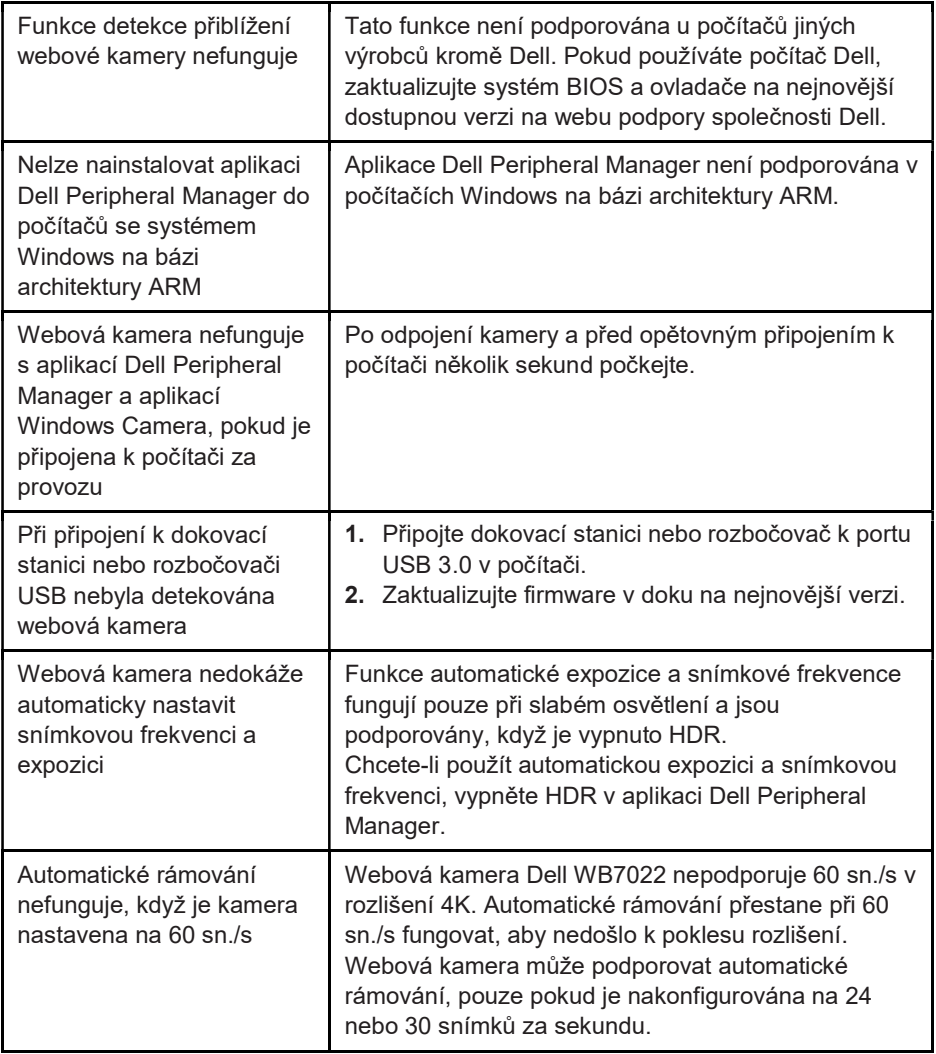

# Právní informace

#### Záruka

#### Omezená záruka a zásady pro reklamace

Webová kamera Dell WB7022 je dodávána s hardwarem, na který se vztahuje 3letá omezená záruka. V případě zakoupení spolu se systémem Dell platí záruka na systém.

#### Pro zákazníky v USA:

Na tento nákup a na vaše používání tohoto produktu se vztahuje smlouva společnosti Dell s koncovým uživatelem, která můžete najít na webu www.dell.com/terms. Tento dokument obsahuje závazné ustanovení o smírčím řízení.

#### Pro zákazníky v Evropě, Africe a na Středním východě:

Na prodávané a používané značkové produkty Dell se vztahují zákonná spotřebitelská práva platná v jednotlivých zemích, podmínky smlouvy o maloobchodním nákupu, kterou jste uzavřeli (a která platí mezi vámi a maloobchodníkem) a podmínky smlouvy společnosti Dell s koncovým uživatelem.

Společnost Dell může také poskytovat dodatečnou záruku na hardware – všechny podrobnosti smlouvy s koncovým uživatelem společnosti Dell a záruční podmínky lze nalézt na adrese Dell.com. Zde ve spodní části domovské stránky vyberte ze seznamu svou zemi a potom kliknutím na odkaz "Smluvní podmínky" zobrazte podmínky pro koncového uživatele nebo kliknutím na odkaz "Podpora" zobrazte záruční podmínky.

#### Pro zákazníky mimo USA:

Na prodávané a používané značkové produkty Dell se vztahují zákonná spotřebitelská práva platná v jednotlivých zemích, podmínky smlouvy o maloobchodním nákupu, kterou jste uzavřeli (a která platí mezi vámi a maloobchodníkem) a záruční podmínky společnosti Dell. Společnost Dell může rovněž poskytnout dodatečnou záruku na hardware. Chcete-li se seznámit s veškerými podrobnosti o záručních podmínkách společnosti Dell, přejděte na web Dell.com a vyberte vaši zemi v seznamu v dolní části hlavní stránky. Potom kliknutím na odkaz "terms and conditions" (Podmínky a ujednání) nebo "support" (Podpora) zobrazíte záruční podmínky.

# Jak získat pomoc

### Kontaktování společnosti Dell

POZNÁMKA: Pokud nemáte aktivní připojení k internetu, můžete vyhledat kontaktní informace na faktuře, ústřižku k balení, účtence nebo v katalogu produktů Dell.

Společnost Dell poskytuje několik možností online podpory a podpory na telefonu. Dostupnost se liší podle země a výrobku a je možné, že některé služby nebudou ve vaší oblasti k dispozici. Kontaktování společnosti Dell ohledně odbytu, technické podpory nebo služeb pro zákazníky:

### **Postup**

- 1. Přejděte na web www.dell.com/support.
- 2. Vyberte kategorii podpory.
- 3. V rozevírací nabídce Choose a Country/Region (Volba země/regionu) v dolní části stránky ověřte, zda je vaše země uvedená v seznamu.
- 4. Podle potřeby vyberte příslušný odkaz na službu nebo podporu.